## 1. Go to Settings

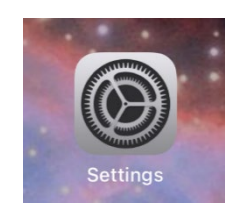

2. Select Mail

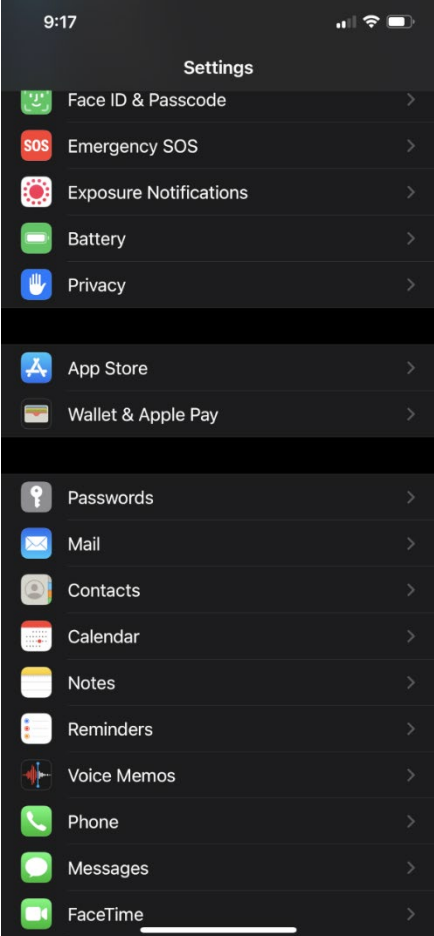

## 3. Select Accounts

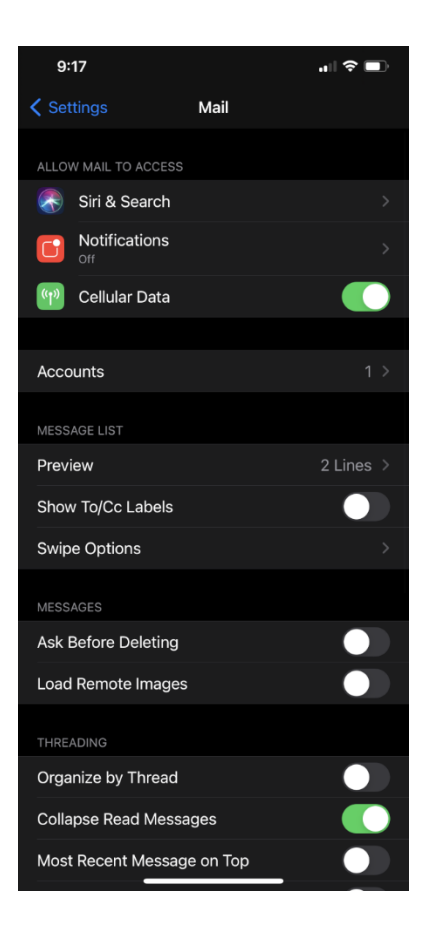

4. Select Add Account

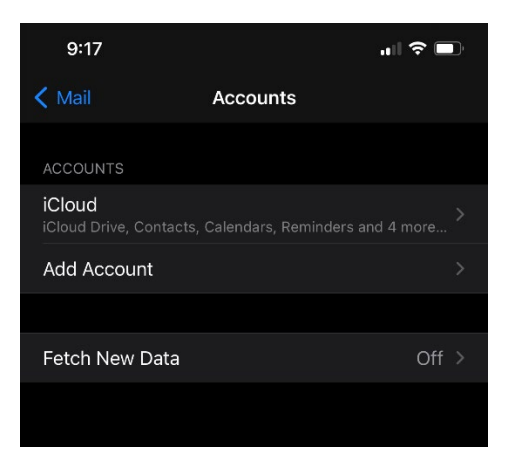

5. Select Microsoft Exchange from the list.

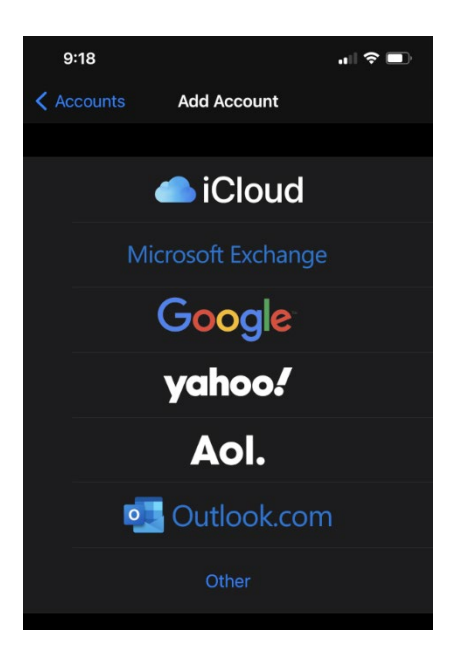

6. Enter your campus email address and click Next

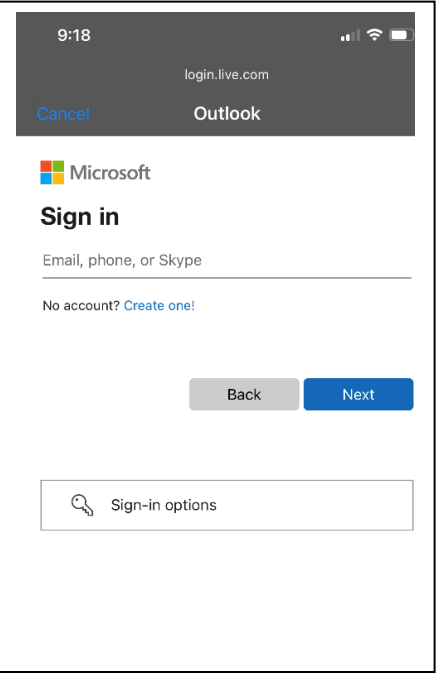

7. Enter your campus email address again.

Description will be Exchange if left blank.

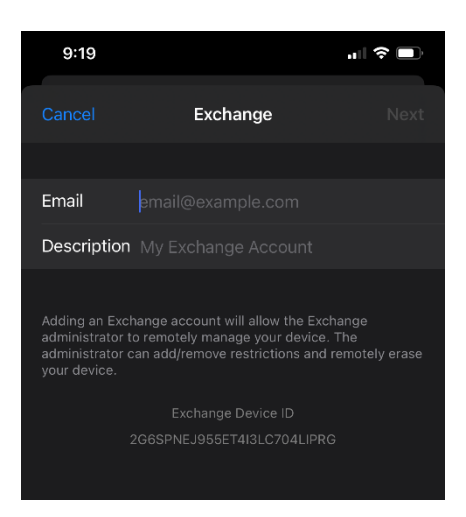

8. Click Sign In (you should not have to configure manually)

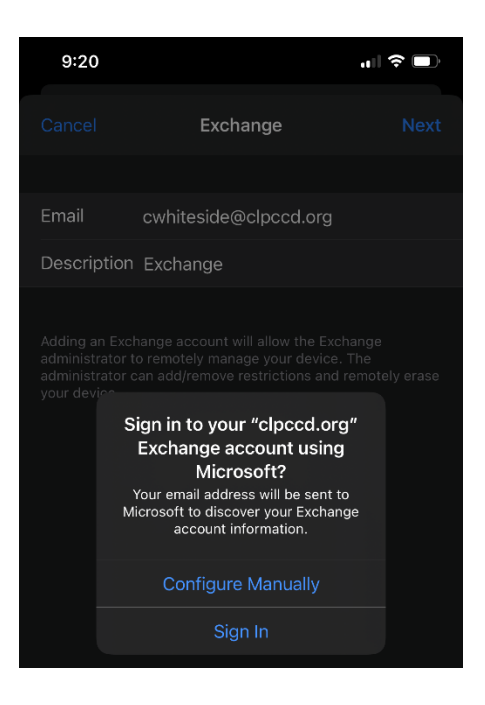

9. Enter email password and click Sign in.

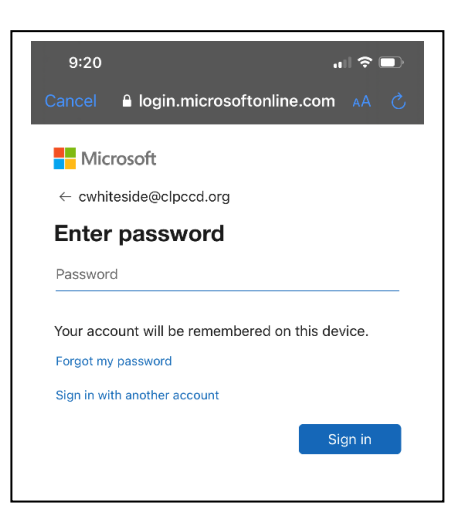

10. Save the settings you want to sync

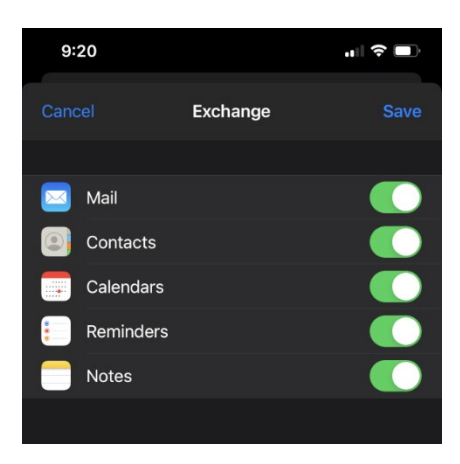

11. The account is listed as Exchange or by the description provided above

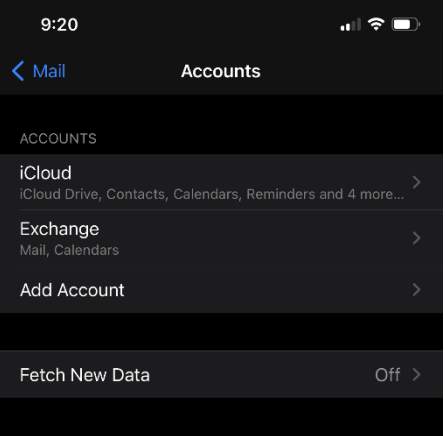

(Please note: these instructions were made using an iPhone 11 Pro Max on iOS 14.6. Instructions may vary depending on model and iOS)